# **Záró-, szak-, és diplomadolgozat leadás technikai segédlet Bírálóknak**

A Magyar Agrár- és Élettudományi Egyetem (MATE) a 2022/23. tanévtől egységesen a Neptun tanulmányi rendszert (NEPTUN TR) alkalmazza az elkészült záródolgozatok, szakdolgozatok, diplomadolgozatok és portfóliók (továbbiakban dolgozatok) nyilvántartására és a dolgozatokkal kapcsolatos feladatok végrehajtására. A NEPTUN TR lehetővé teszi, hogy a hallgatók ide töltsék fel az elkészült dolgozatot, a dolgozatra egyezőség vizsgálatot (plágium ellenőrzést) végezzünk és itt van lehetőség a szakdolgozatok bírálatára is.

Jelen tájékoztató célja, hogy iránymutatást adjon a külső és belső bírálók részére. Jelen tájékoztató szempontjából külső bírálónak az Egyetemmel foglalkoztatási jogviszonyban nem álló személy tekintendő.

## 1 Regisztráció a MATE külső bírálóknak létrehozott honlapján

Kérjük, hogy az alábbi linken keresztül adja meg személyes adatait és nyilatkozzon a bírálat vállalásáról, továbbá a dolgozat bírálatával kapcsolatos adatkezelésről, valamint a bírálati feltételek elfogadásáról. Az adatok megadása abban az esetben is szükséges, ha már szerepel a MATE NEPTUN Tanulmányi Rendszerében.

Adatbekérési űrlap és nyilatkozat linkje: https://uni-mate.hu/k%C3%BCls%C5%91 b%C3%ADr%C3%A1l%C3%B3-adatbek%C3%A9r%C5%91

Az adatbekérő űrlap kitöltését és beküldését követő 2-3 munkanapon az Oktatási Igazgatóság Neptun Főosztálya létrehozza, ill. aktualizálja a Neptun profilját. A létrehozást/frissítést követően az érintett intézet hozzárendeli Önt a NEPTUN TR-ben bírálóként a dolgozathoz. A hozzárendelést követően email üzenetben értesítést kap a Neptun kódjáról és a jelszaváról.

### 2 Bejelentkezés a Neptunba

Miután értesítést kapott a MATE NEPTUN TR rendszerében szereplő Neptun azonosítójáról és első belépéséhez szükséges jelszaváról, a következő oldalon tud bejelentkezni: [https://oig.uni](https://oig.uni-mate.hu/hu/neptun-bejelentkezes)[mate.hu/hu/neptun-bejelentkezes](https://oig.uni-mate.hu/hu/neptun-bejelentkezes)

A bejelentkezéshez, az "Oktatói bejelentkezés" linket kell választani.

A megjelenő belépési felületen az "Azonosító"-nál a kapott Neptun kódot/Neptun azonosítót kell megadni. Első alkalommal történő bejelentkezéskor jelszóként a NEPTUN TR alapértelmezett jelszavát kell beírni, melynek formátuma: NeÉÉÉÉHHNN, ahol az Ne karaktereket születési dátuma követi.

### 3 Bírálandó szakdolgozat megtekintése

A bejelentkezést követően a bírálandó szakdolgozatok a "Szakdolgozat" / "Szakdolgozatok" menüpontban jelennek meg.

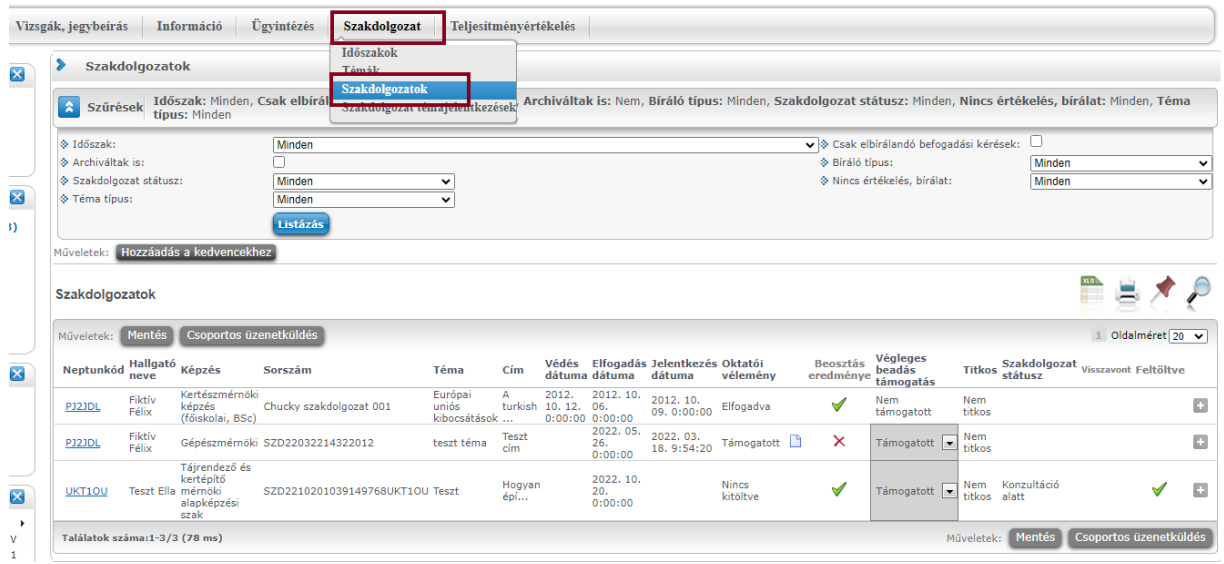

A szakdolgozat sor végén található "+" jelre kattintva megjelenő menüből van lehetőség a dolgozat letöltésére, az egyezőségvizsgálat eredményének megtekintésére és a bírálati lap feltöltésére.

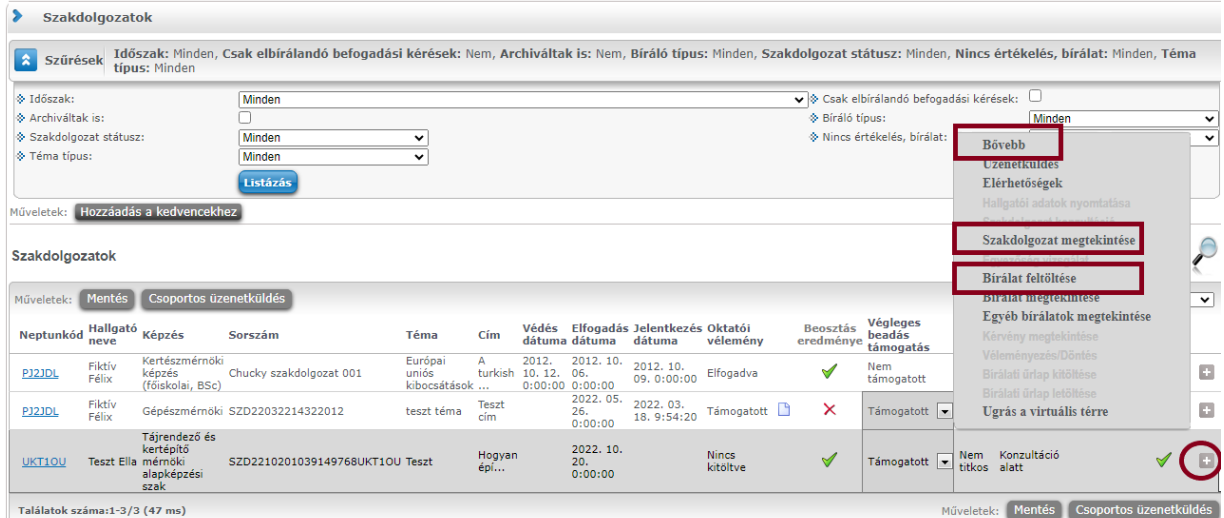

Kérjük, hogy a NEPTUN TR-ből letöltött szakdolgozatot bizalmasan kezelje!

#### 4 Dolgozat bírálata

A dolgozattal szembeni elvárások (formai és tartalmi követelmények) az Oktatási Igazgatóság honlapján találhatóak meg:<https://oig.uni-mate.hu/szakdolgozat-diplomadolgozat>

Az Egyetem a 2022/23. tanév őszi félévétől egységesen bevezette a benyújtott dolgozatok bírálat előtti egyezőség vizsgálatát. Az egyezőség vizsgálat eredménye a NEPTUN TR-ben is megtekinthető. A szakdolgozat soráról indított menüpont, "Bővebb" almenüjében megjelenített adatok között látható. Itt a felugró ablak bal alsó sarkában található "Jelentés megtekintése" gombbal lehet az egyezőség vizsgálatot biztosító felület, a Turnitin web oldalára ugrani és ott lehet megtekinteni a vizsgálat részleteit.

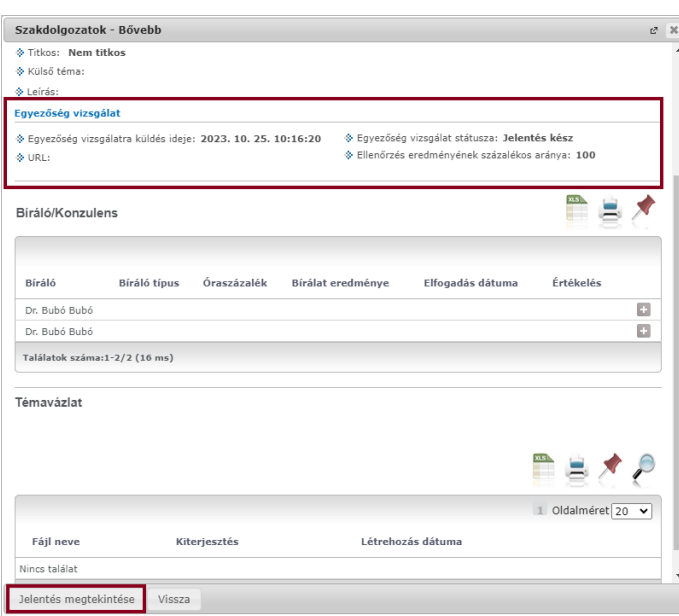

Amennyiben etikai vétség (plágium) miatt a dolgozat nem elfogadható, akkor a hallgató nem bocsátható záróvizsgára, és csak a következő záróvizsga-időszakban adhat be újabb dolgozatot. Amennyiben a dolgozat plágium miatt nem került elfogadásra, akkor a bírálatra kiadása sem történik meg.

A plágiummal kapcsolatos általános ismérvek:

- a dolgozat több mint 1 bekezdés (kb. 3-4 mondat) terjedelemben szó szerinti formában, vagy azt megközelítő módon idegen műből építkezik az eredeti forrásnak a megfelelő szövegrésznél és az irodalomjegyzékben való megjelölése nélkül (plágium);
- a dolgozat több oldal terjedelemben folyamatosan csak egy idegen műből építkezik (Ez abban az esetben is plágium, ha a forrást a megfelelő szövegrésznél és az irodalomjegyzékben is megjelöli a dolgozat írója).

Fontos, hogy az egyezőség vizsgálat eredményét a konzulens minden esetben egyedileg értékeli. Amennyiben a dolgozatra korábban a Neptunon kívül (pl. E-learning rendszerben) egyezőség vizsgálat történt, akkor a dolgozat 100%-os egyezőséget mutathat egy újabb ellenőrzés során, tekintve, hogy az Egyetem E-learning rendszerében egyezőség vizsgálatra ugyanúgy a Turnitin érhető el, mint a NEPTUN TR-ben.

Az egyezőség vizsgálat eredményét mutató linken szűrhetők a különböző források, tehát a dolgozat korábban ellenőrzött példánya kikapcsolható az értékelésből. A Turnitin használatához összefoglaló tájékoztató érhető el a MATE könytárának honlapjáról: [https://lib.uni-mate.hu/plagiumellenorzes.](https://lib.uni-mate.hu/plagiumellenorzes)

A bírálati lapot szíveskedjen elektronikusan kitölteni, majd PDF formátumban feltölteni a szakdolgozat mellé a NEPTUN TR-be. A bírálat természetesen aláírt formában (szkennelést követően vagy elektronikus aláírással) is feltölthető, szintén PDF formátumban. Felhívjuk figyelmét, hogy csak egy bírálati fájl tölthető fel a NEPTUN TR-be.

Amennyiben a bírálat NEPTUN TR-be történő feltöltését az intézettől kéri, szíveskedjen a kinyomtatott, és aláírt bírálati lap alján szerepeltetni az alábbi mondatot: *"Kérem a bírálat intézet általi feltöltését a NEPTUN TR-be." A* kinyomtatott és aláírt bírálati lapot postai úton, továbbá az ügymenet gyorsítása érdekében szkennelt formában - e-mail üzenetben is - szíveskedjen megküldeni az illetékes intézet részére. Ebben az esetben a bírálatot az intézet illetékes munkatársa fogja feltölteni a NEPTUN TR-be. Intézeti feltöltés esetén csak a külső bíráló kék tollal rögzített aláírását tartalmazó bírálati lap fogadható el.

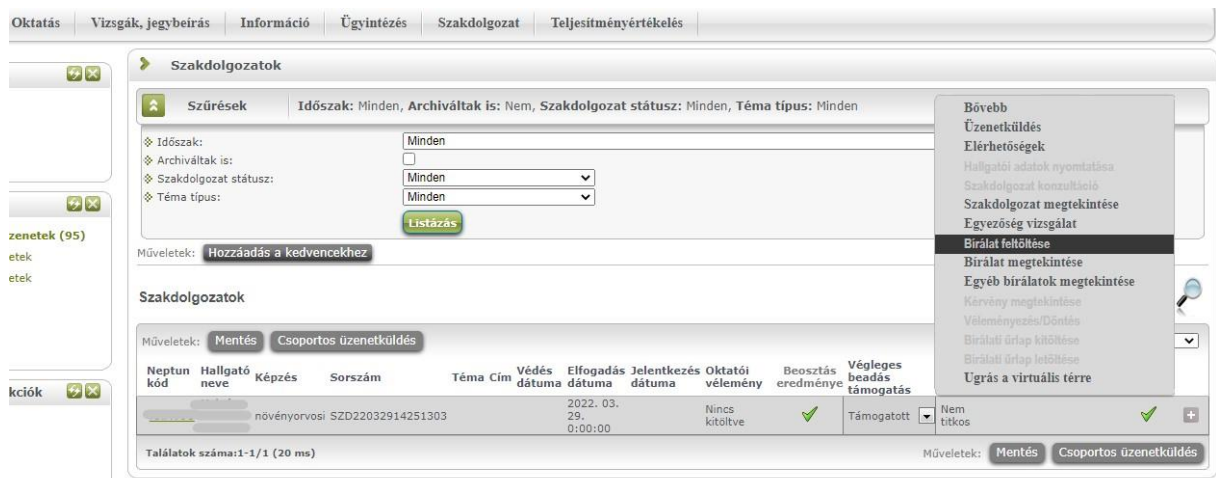

A dolgozatok bírálatának feltöltöttségét az intézeti adminisztrátorok (vagy a záróvizsga koordinátorok) követik nyomon.

Technikai kérdés vagy probléma esetén, kérjük, írjon a neptun@uni-mate.hu e-mail címre és kollégáink segíteni fognak.

Gödöllő, 2024. április 15.

Oktatási Igazgatóság